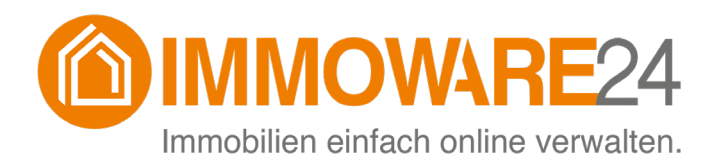

# **Immoware24**

# **Banking-Client**

- Stand 03/2025 -

Fragen? Probleme? Verbesserungsvorschläge?

Sie erreichen den Support unter:

 $\&$  +49 345 / 44 53 98 - 30  $\boxtimes$  [support@immoware24.de](mailto:support@immoware24.de)

Montag bis Donnerstag: 09:00 - 12:00 Uhr 13:00 - 17:00 Uhr

> Freitag: 09:00 - 12:00 Uhr 13:00 - 15:00 Uhr

Online-Helpcenter: https://support.immoware24.de

Schulungsvideos: https://www.immoware24.de/schulungen/

© 2010-2025 Immoware24 GmbH, Magdeburger Straße 51, 06112 Halle

Alle Rechte vorbehalten, insbesondere das Recht auf Vervielfältigung und Verbreitung. Kein Teil des Werkes darf durch Druck, Fotokopie oder ein anderes Verfahren ohne schriftliche Genehmigung der Immoware24 GmbH reproduziert oder unter Verwendung elektronischer Systeme gespeichert, verarbeitet, vervielfältigt oder verbreitet werden.

Alle genannten Warenzeichen und Markennamen sind Eigentum ihrer jeweiligen Besitzer.

Weiterhin gelten die Bedingungen des Lizenzvertrages. Einzelheiten können mit der Immoware24 GmbH abgestimmt werden.

In diesem Handbuch wurden geschlechtsneutrale Formulierungen verwendet. War dies nicht möglich, wurde grundsätzlich die maskuline Sprachform gewählt (z.B. wenn die Bezeichnung im Programm in der maskulinen Form verwendet wird). Der Verzicht auf die Nennung der jeweils männlichen, weiblichen oder neutralen Form eines Begriffs stellt hiermit ausdrücklich keine Diskriminierung dar und dient allein der besseren Lesbarkeit.

# **Inhaltsverzeichnis**

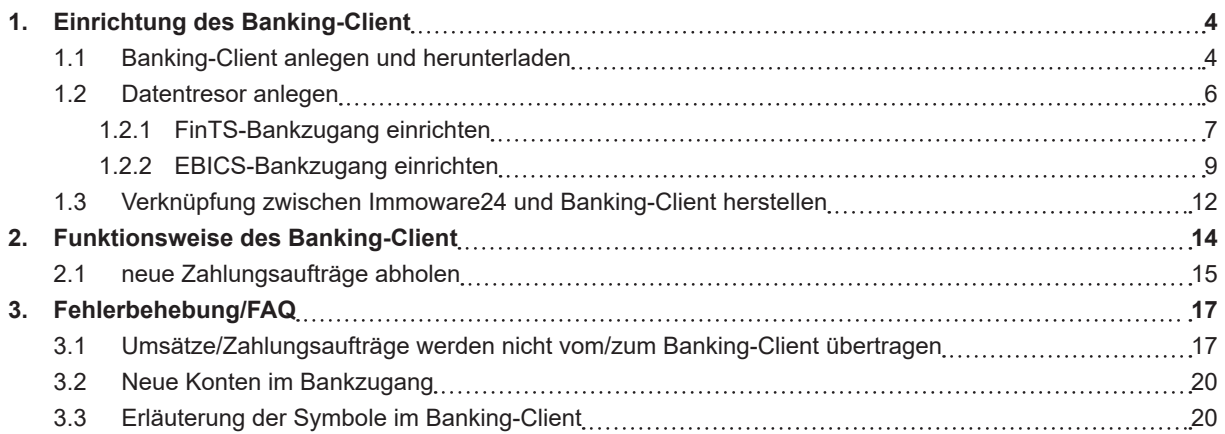

# <span id="page-3-0"></span>**1. Einrichtung des Banking-Client**

Erfahren Sie, wie Sie den Banking-Client schnell und einfach einrichten können. Schritt für Schritt zeigen wir Ihnen, wie Sie den Client installieren, Ihre Konten verbinden und die nötigen Sicherheitsmaßnahmen einrichten, damit Sie Ihre Bankgeschäfte in Immoware24 jederzeit sicher und effizient durchführen können.

# <span id="page-3-1"></span>**1.1 Banking-Client anlegen und herunterladen**

- (1) Öffnen Sie im Hauptmenü von Immoware24 den Menüpunkt "Einstellungen"  $\frac{1}{10}$ .
- (2) Navigieren Sie zur Anwendung "Integrationsprofile". Klicken Sie auf den Untermenüpunkt "Online-Banking":

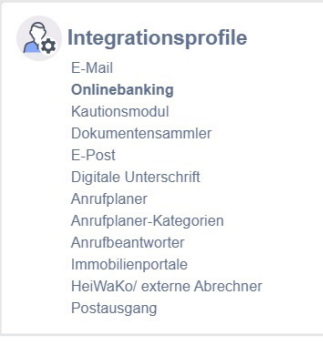

(3) Die Ansicht zur Einrichtung eines neuen Online-Banking-Zugangs öffnet sich. Klicken Sie in der mittleren Spalte in der Fußleiste auf das "Plus"-Symbol (hinzufügen). Wählen Sie hier den entsprechenden Verfügungsberechtigten sowie das Kreditinstitut aus. Die Einrichtung erfolgt über "Immoware24 Banking".

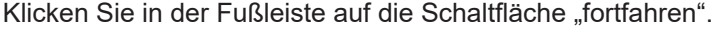

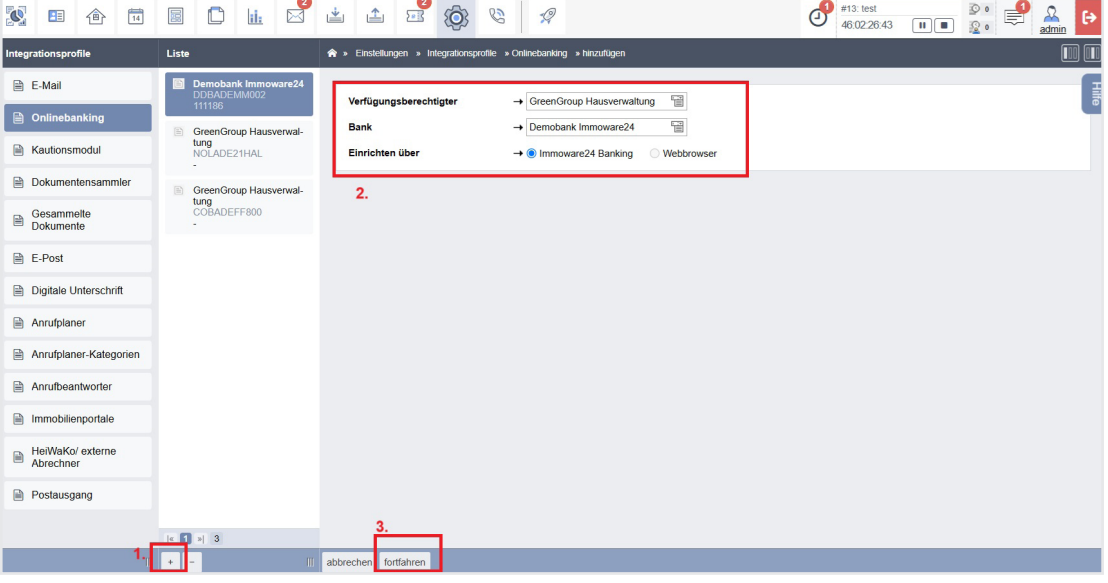

# **Hinweis:**

*Verfügungsberechtigter:*

Die Person, die gegenüber der Bank berechtigt ist, Transaktionen für diesen Bankzugang durchzuführen.

Bei FinTS-Zugängen ist standardmäßig die Verwaltung als verfügungsberechtigt eingestellt. In diesem Fall geben Sie den Kontakt der Verwaltung als Verfügungsberechtigten an.

Bei EBICS-Zugängen ist der Zugang immer auf eine spezifische Person ausgerichtet. Hier tragen Sie den entsprechenden Adressbuchkontakt als Verfügungsberechtigten ein. Diese Informationen finden Sie auf dem Parameterblatt Ihrer Bank.

*Bank:*

Die kontoführende Bank des jeweiligen Bankzugangs. Für jeden Bankzugang und Verfügungsberechtigten ist eine separate Schnittstelle in Immoware24 erforderlich.

(4) In der folgenden Ansicht finden Sie die bisher angegebenen Informationen sowie einen Sicherheitstoken. Die Informationen "Sicherheitsmedium", "User-ID" und "Kunden-ID" werden nach erstmaliger Synchronisierung des Bankzugangs automatisch aus dem Immoware24 Banking-Client übertragen. Tragen Sie diese Informationen daher nicht manuell ein.

In der blauen Hinweisbox, die auf der rechten Seite erscheint, finden Sie den Link zum Herunterladen des Banking-Clients. Klicken Sie auf den unterstrichenen Begriff "Immoware24 Banking" in dieser Hinweisbox.

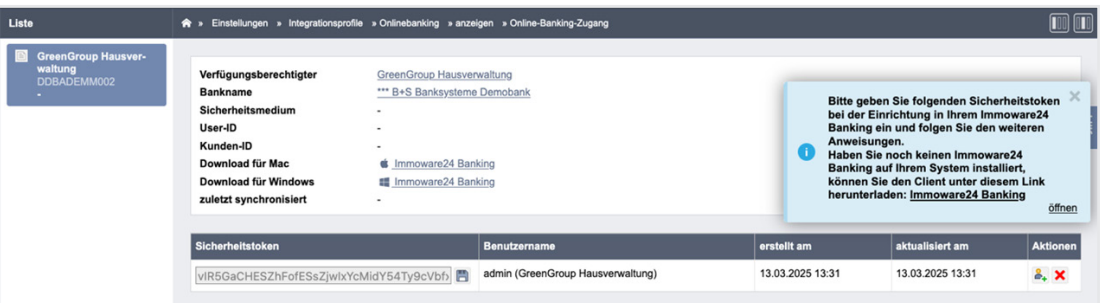

(5) Um den Banking-Client zu installieren, klicken Sie auf die für Sie zutreffende Installationsdatei (Mac oder Windows). Der Download der Datei erfolgt automatisch. Folgen Sie den Installationsschritten, die im Installationsassistenten erscheinen.

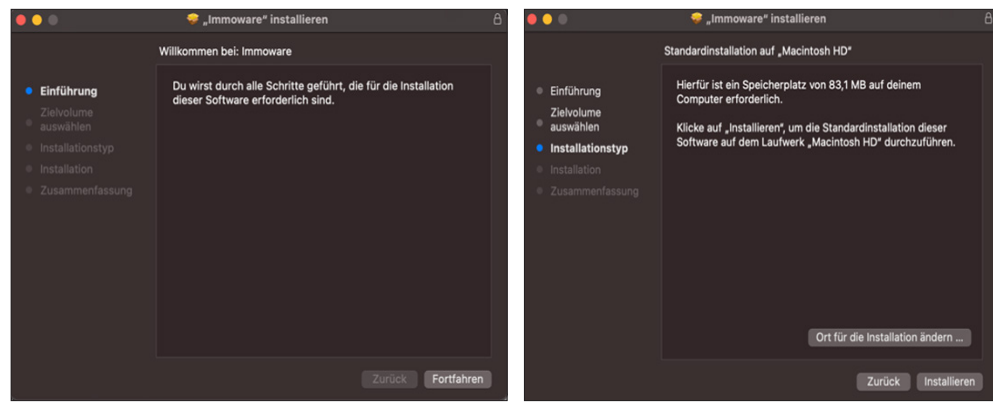

<span id="page-5-0"></span>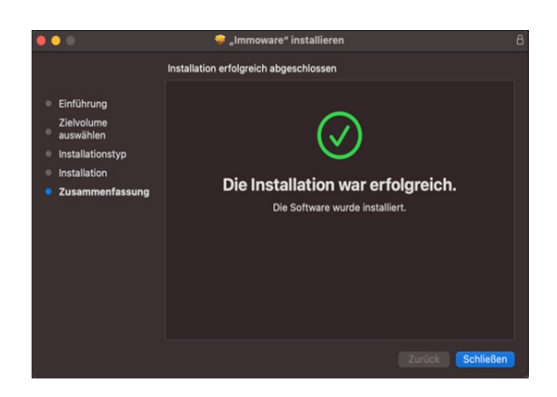

# **1.2 Datentresor anlegen**

(1) Öffnen Sie den Banking-Client. Klicken Sie auf das "Plus"-Symbol in der Fußleiste, um einen Datentresor zu erstellen. In diesem Datentresor werden alle Kontodaten und -transaktionen gespeichert und mit einem Passwort geschützt. Folgen Sie den Einrichtungsschritten.

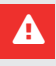

# **Achtung!**

Das von Ihnen gewählte Passwort kann im Falle eines Verlustes nicht wiederhergestellt werden. Sollte das Passwort verloren gehen, müssen der Datentresor sowie alle damit verbundenen Bankzugänge neu eingerichtet werden. Bewahren Sie Ihr Passwort sicher auf!

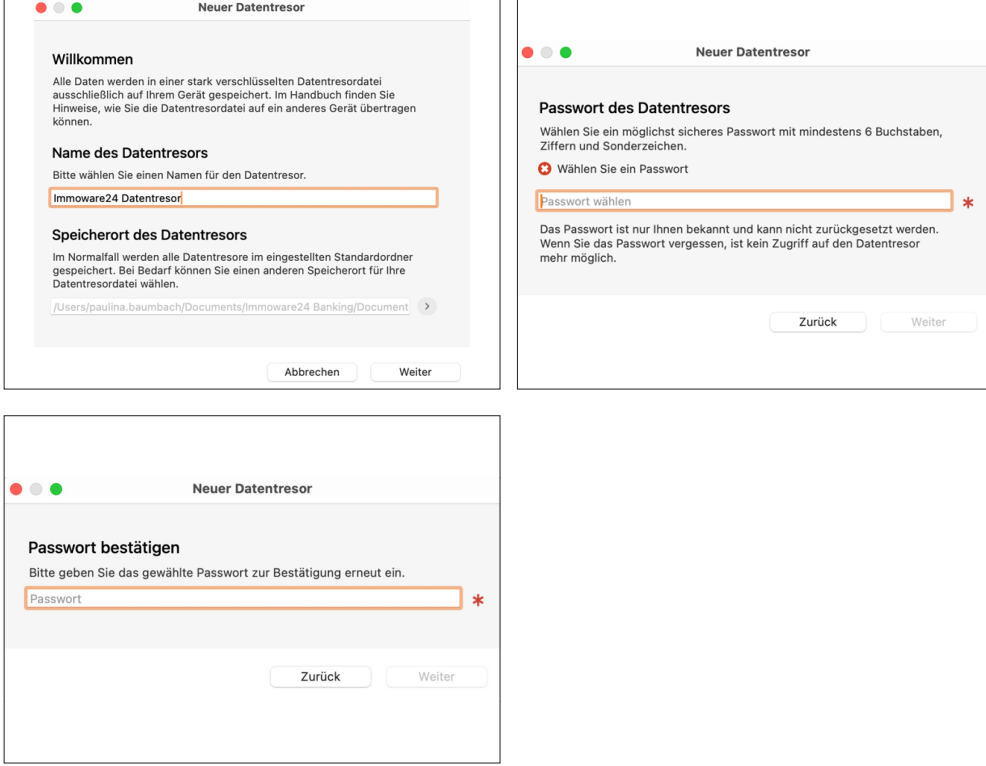

<span id="page-6-0"></span>(2) Wenn Ihr System über die entsprechenden Möglichkeiten verfügt, können Sie die biometrische Anmeldung aktivieren.

Bestätigen Sie am Ende den Vorgang, indem Sie auf die Schaltfläche "OK" klicken.

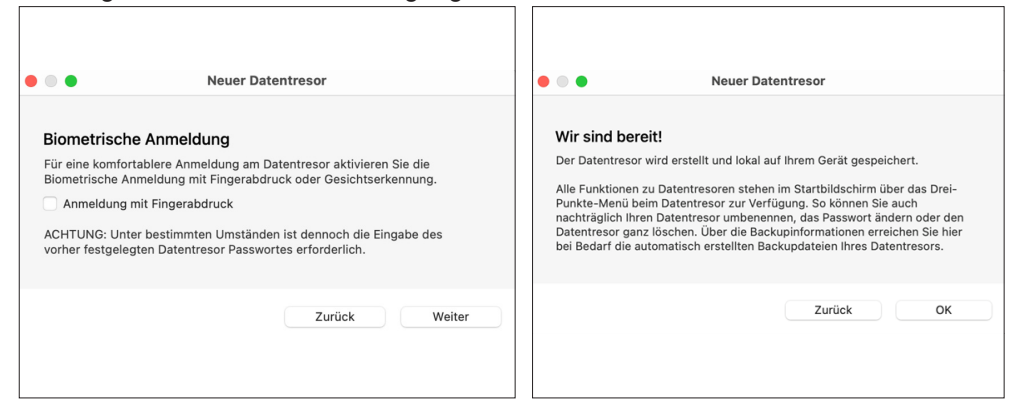

Im nächsten Schritt richten Sie über die Auswahl des passenden Sicherheitsstandards in der Fußleiste Ihren Bankzugang ein.

Lesen Sie entsprechend Ihrer Auswahl weiter in  $\alpha$  Kapitel ["1.2.1 FinTS-Bankzugang einrichten"](#page-6-1) oder ₹ Kapitel["1.2.2 EBICS-Bankzugang einrichten"](#page-8-1).

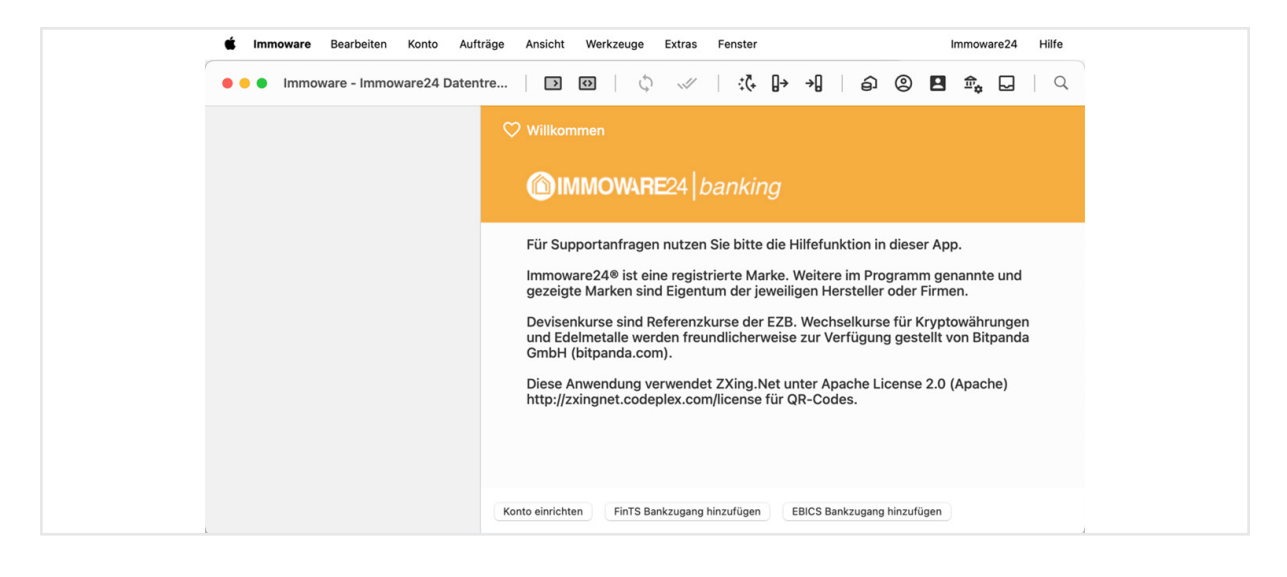

#### **1.2.1 FinTS-Bankzugang einrichten**

<span id="page-6-1"></span>(1) Tragen Sie die Bankleitzahl oder den Bankennamen in das Suchfeld ein und wählen über das sich öffnende Ausklapp-Menü die entsprechende Bank.

![](_page_6_Picture_101.jpeg)

(2) Wählen Sie das Sicherheitsverfahren, das Ihnen durch die Bank freigegeben wurde.

![](_page_7_Picture_52.jpeg)

(3) Tragen Sie die Ihnen von der Bank übermittelten, persönlichen Zugangsdaten Benutzerkennung und Kunden-ID ein.

![](_page_7_Picture_53.jpeg)

(4) Geben Sie für die Synchronisation des Bankzugangs Ihre Online-Banking-PIN ein. Klicken Sie in das Kästchen "PIN speichern", um Ihre PIN nicht erneut eingeben zu müssen.

![](_page_7_Picture_54.jpeg)

.

<span id="page-8-0"></span>(5) Wählen Sie das gewünschte TAN-Verfahren aus, bestätigen Sie die Auswahl mit Klick auf die Schaltfläche "OK" und folgen Sie den weiteren Schritten.

![](_page_8_Picture_85.jpeg)

(6) Nach Abschluss der Einrichtung des Bankzugangs werden die hinterlegten Konten auf der linken Seite in der Kontenübersicht angezeigt.

![](_page_8_Picture_4.jpeg)

#### **1.2.2 EBICS-Bankzugang einrichten**

<span id="page-8-1"></span>(1) Falls Sie von der Bank eine neue EBICS-Teilnehmerkennung erhalten haben oder eine bestehende Teilnehmerkennung zurückgesetzt wurde, wählen Sie "Erstmalige Einrichtung", um die Initialisierung durchzuführen.

![](_page_8_Picture_86.jpeg)

(2) Suchen Sie die entsprechende Bank durch Eingabe eines Suchbegriff oder Eingabe der BIC. Klicken Sie anschließend auf die Schaltfläche "weiter".

![](_page_9_Picture_73.jpeg)

(3) Von der Banking-Software werden neue EBICS-Schlüssel für Ihre EBICS-Teilnehmerkennung generiert. Diese EBICS-Schlüssel müssen mit einem Passwort abgesichert sein. Dieses Passwort vergeben Sie selbst und bestätigen dieses im nächsten Schritt (nach Klick auf die Schaltfläche "weiter").

**Dieses Passwort stellt das Passwort zu Ihrem Bankzugang dar und kann bei Verlust nicht wiederhergestellt werden!**

![](_page_9_Picture_74.jpeg)

(4) Ihnen wird eine Übersicht über das EBICS Hostsystem angezeigt. Diese Daten müssen Ihrerseits in der Regel nicht geändert werden, außer, Ihr Kreditinstitut teilt Ihnen bspw. eine abweichende EBICS-Version mit. Klicken Sie auf die Schaltfläche "weiter".

![](_page_9_Picture_75.jpeg)

.

(5) Tragen Sie Ihre Teilnehmerkennung (Benutzerkennung, User-ID, o.ä.) sowie Kundenkennung (Kunden-ID, Partner-ID, o.ä.) ein.

Diese Informationen erhalten Sie von Ihrer Bank. Klicken Sie auf die Schatlfläche weiter"

![](_page_10_Picture_98.jpeg)

(6) Um die Einrichtung abzuschließen, klicken Sie auf die Schaltfläche "Erstinitialisierung durchführen". Der INI-Brief wird erstellt und als PDF-Datei angezeigt. Drucken Sie den Brief vollständig aus, unterschreiben Sie ihn und senden Sie ihn an Ihre Bank, damit Ihr Zugang freigeschaltet werden kann.

![](_page_10_Picture_99.jpeg)

- (7) Sobald Ihnen die Bank die Freischaltung bestätigt, öffnen Sie den Datentresor und klicken in der oberen Menüleiste auf "Ansicht"  $\rightarrow$  "Bankzugänge". Wählen Sie den Bankzugang per Rechtsklick an und klicken Sie im auf "Synchronisieren".
- (8) Sie werden zur Überprüfung der Übereinstimmung der "Hash-Werte" (ermittelte Menge an Schlüsselwerten) aufgefordert. Stimmen diese überein, klicken Sie in der Fußleiste auf die zugehörige Schaltfläche.
- (9) Die im Zugang hinterlegten Konten werden Ihnen auf der linken Seite in der Kontenübersicht dargestellt.

Die Einrichtung des Bankzugangs im Banking-Client ist abgeschlossen.

# <span id="page-11-0"></span>**1.3 Verknüpfung zwischen Immoware24 und Banking-Client herstellen**

Diese Beschreibung setzt in Schritt (4) der in  $\alpha$  Kapitel ["1.1 Banking-Client anlegen und herunterladen"](#page-3-1) beschriebenen Funktion an.

Öffnen Sie ggf. zunächst auf dem dort in Schritt (1) beschriebenen Weg Ihren nun bereits angelegten Banking-Client.

(1) **Klicken Sie auf das Disketten-Symbol hinter dem Sicherheitstoken und speichern Sie diesen in der Zwischenablage.**

![](_page_11_Picture_79.jpeg)

(2) Öffnen Sie den Banking-Client. Klicken Sie in der oberen Menüleiste auf "Immoware24" und hier auf den Menüpunkt "Token eingeben".

![](_page_11_Picture_80.jpeg)

(3) Wählen Sie den zugehörigen Bankzugang und fügen den Token ein. Setzen Sie den Haken bei "Umsätze einmalig an REMS übertragen" sowie das Datum, ab dem die Übertragung beginnen soll.

![](_page_11_Picture_81.jpeg)

(4) Der Banking-Client ist mit der Verwaltungssoftware Immoware24 verknüpft. Die Konten, die über Ihren Banking-Zugang verwaltet werden, werden automatisch in Immoware24 übernommen.

![](_page_12_Picture_101.jpeg)

# **Hinweis:**

Die ersten 30 Tage können Sie den Banking-Client kostenlos und in vollem Umfang testen. Um den Banking-Client nach Ablauf der Testphase weiterhin kostenpflichtig zu nutzen, bestellen Sie die Lizenzdaten über unsere Website. Nach Erhalt der Lizenzdaten, bestehend aus dem Lizenznehmer und dem Lizenzschlüssel, geben Sie diese in der Anwendung unter Immoware (MacOS) oder Immoware24 Banking (Windows) im Menüpunkt "Lizenzierung" ein.

#### **Achtung! Risiko einer fehlerhaften Bankkontoverknüpfung!**

**Immoware24 überprüft automatisch, ob ein über die Synchronisation des Bankzugangs importiertes oder angezeigtes Bankkonto bereits im Adressbuch vorhanden ist. Ist das Konto vorhanden, wird es mit dem entsprechenden Bankzugang verknüpft. Ist dies nicht der Fall, wird das Konto neu beim Kontakt des genannten Verfügungsberechtigten hinterlegt.**

**Um die Anlage eines doppelten Kontos zu vermeiden, gehen Sie in Immoware24 zurück zur Einrichtung des Onlinebankings.**

**Klicken Sie in der Fußleiste auf die Schaltfläche "Abgleich mit vorhandenen Bankkonten im System".**

#### **Wichtig:**

**Wenn Sie den Abgleich nicht durchführen, besteht die Gefahr, dass das Konto doppelt im Kontakt des Verfügungsberechtigten angelegt wird, obwohl es bereits in Immoware24 existiert. Dies kann zu falschen Verknüpfungen führen, wodurch der Zahlungsverkehr möglicherweise nicht ausgeführt werden kann!**

# <span id="page-13-0"></span>**2. Funktionsweise des Banking-Client**

Der Banking-Client ist eine einfache, sichere und plattformübergreifende Softwarelösung, die der Verwaltung von Bankkonten, Kreditkarten und Finanzdaten an einem zentralen Ort dient.

Daher stehen Ihnen im Immoware24 Banking-Client eine Vielzahl unterschiedlicher Funktionen zur Verfügung.

Im geöffneten Banking-Client finden Sie die mit Immoware24 verknüpften Funktionen im Menüpunkt "Immoware24" in der Kopfleiste.

![](_page_13_Picture_5.jpeg)

#### **neue Zahlungsaufträge abholen**

Mit dieser Funktion können in Immoware24 zum Export vorbereitete Aufträge in den Banking-Client übertragen werden.

Mehr dazu können Sie in  $\alpha$  Kapitel ["2.1 neue Zahlungsaufträge abholen"](#page-14-1) nachlesen.

#### **Zahlungsaufträge erneut abholen**

Die erneute Abholung bereits abgeholter Zahlungsaufträge kann gegebenenfalls eine doppelte Ausführung verursachen. Sollten Aufträge einmal nicht gesendet worden sein, empfehlen wir Ihnen, die Aufträge in Immoware24 zu löschen, erneut zu erstellen, und anschließend im Immoware24 Banking-Client die neuen Zahlungsaufträge abzuholen.

### **Zahlungsaufträge bestätigen**

Diese Funktion wird nicht zwingend benötigt, da bei ausgeführten Aufträgen im Banking-Client die Bestätigung automatisch erfolgt.

#### **Salden übertragen**

Mit dieser Funktion können die Salden der Konten in Immoware24 aktualisiert werden.

#### **Umsätze übertragen**

Mit dieser Funktion können die Kontoumsätze aus dem Banking-Client in die Verwaltungssoftware von Immoware24 übertragen werden. Dieser Vorgang muss einmalig für jeden Banking-Zugang durchgeführt werden; danach erfolgt die Übertragung der Umsätze automatisch.

# <span id="page-14-1"></span><span id="page-14-0"></span>**2.1 neue Zahlungsaufträge abholen**

Bevor Sie neue Zahlungsaufträge abholen können, müssen Sie diese in Immoware24 für den Export vorbereiten.

#### **Stellen Sie die Lastschriften oder Überweisungen in Immoware24 ins Soll:**

(1) Öffnen Sie in Immoware24 im Objektmenü eines Objektes den Menüpunkt "Banktransaktionen".

Öffnen Sie die Registerkarte "Transaktionen vorbereiten".

Markieren Sie die zutreffenden Konten, indem Sie am Anfang der jeweiligen Zeile das Häkchen setzen.

Klicken Sie in der Fußzeile auf die Schaltfläche "Buchung(en) zum Export markieren".

![](_page_14_Picture_83.jpeg)

Damit werden die Aufträge für die Bank erzeugt und Ihnen auf der Registerkarte "Aufträge exportieren" angezeigt. Hier ist von Ihrer Seite keine weitere Aktion in Immoware24 notwendig.

# **Achtung!**

Klicken Sie nicht auf die Schaltfläche "ausgewählte exportieren". Diese Schaltfläche dient lediglich der Erstellung einer SEPA-XML-Datei für externe Banking-Programme.

![](_page_14_Picture_84.jpeg)

(2) Öffnen Sie den Banking-Client.

Klicken Sie in der Kopfzeile auf das Menü "Immoware24". Wählen Sie den Menüpunkt "neue Zahlungsaufträge abholen"

![](_page_15_Picture_144.jpeg)

Alle Zahlungsaufträge für das ausgewählte Konto werden abgeholt. Wenn Sie im Banking-Client die Auswahl "Alle Konten" getroffen haben, werden alle Konten abgeholt und auf der Registerkarte "Aufträge" angezeigt.

(3) Um die Aufträge an die Bank zu übermitteln, klicken Sie die Aufträge mit Rechtsklick an und wählen "senden", oder klicken Sie auf das Pfeilsymbol in der Fußleiste. Sie werden aufgefordert, Ihre PIN und TAN oder Ihr Passwort zur Schlüsseldatei einzugeben, bzw. die Chipkarte in den Kartenleser einzulegen.

![](_page_15_Picture_6.jpeg)

Die übermittelten Aufträge werden anschließend im Ausgang als "übertragen" markiert.

# <span id="page-16-0"></span>**3. Fehlerbehebung/FAQ**

In diesem Kapitel finden Sie hilfreiche Informationen zur Fehlerbehebung sowie Antworten auf häufig gestellte Fragen (FAQ).

Gängige Probleme und deren Lösungen werden erläutert, um Ihnen eine schnelle und einfache Unterstützung bei der Nutzung des Banking-Client zu bieten.

**Sollten Sie auf ein Problem stoßen, werfen Sie einen Blick in dieses Kapitel** – möglicherweise wird Ihre Frage bereits hier beantwortet.

### **3.1 Umsätze/Zahlungsaufträge werden nicht vom/zum Banking-Client übertragen**

#### **Problem:**

Es werden keine Umsätze vom Immoware24 Banking-Client zu Immoware24, bzw. keine Zahlungsaufträge von Immoware24 zum Immoware24 Banking-Client übertragen.

#### **Lösung:**

**Um auszuschließen, dass es sich um ein technisches Problem handelt, führen Sie folgende Schritte durch.** 

**In den meisten Fällen wird das Problem dadurch bereits erfolgreich behoben.**

#### (1) **Bankzugang im Banking-Client synchronisieren**

(a) Starten Sie den Banking-Client und melden Sie sich im Datentresor an.

(b) Öffnen Sie die Online-Banking-Einstellungen (vorletztes Symbol in der Symbol-Leiste). (c) Klicken Sie mit der rechten Maustaste auf den Bankzugang. Ein Kontext-Menü öffnet sich. In diesem wählen Sie den Punkt "Synchronisieren".

![](_page_16_Figure_14.jpeg)

### **Sicherheitstoken austauschen**

- (1) Öffnen Sie im Hauptmenü von Immoware24 den Menüpunkt "Einstellungen"  $\frac{1}{2}$ .
- (2) Navigieren Sie zur Anwendung "Integrationsprofile". Klicken Sie auf den Untermenüpunkt "Online-Banking":

![](_page_17_Picture_75.jpeg)

(3) Die Ansicht zur Einrichtung eines neuen Online-Banking-Zugangs öffnet sich. Klicken Sie in der mittleren Spalte in der Fußleiste auf das "Plus"-Symbol (hinzufügen). Wählen Sie hier den entsprechenden Verfügungsberechtigten sowie das Kreditinstitut aus. Die Einrichtung erfolgt über "Immoware24 Banking". Klicken Sie in der Fußleiste auf die Schaltfläche "fortfahren".

![](_page_17_Picture_76.jpeg)

(4) **Klicken Sie auf das Disketten-Symbol hinter dem Sicherheitstoken und speichern Sie diesen in der Zwischenablage.**

![](_page_17_Picture_77.jpeg)

.

(5) Öffnen Sie den Banking-Client. Klicken Sie in der oberen Menüleiste auf "Immoware24" und hier auf den Menüpunkt "Token eingeben".

![](_page_18_Picture_2.jpeg)

(6) Wählen Sie den zugehörigen Bankzugang und fügen den Token ein. Setzen Sie den Haken bei "Umsätze einmalig an REMS übertragen" sowie das Datum, ab dem die Übertragung beginnen soll.

![](_page_18_Picture_70.jpeg)

Die Daten werden im Hintergrund nun an Immoware24 übertragen, so dass Sie dort die Umsätze wieder sehen und verarbeiten können.

# <span id="page-19-0"></span>**3.2 Neue Konten im Bankzugang**

Werden einem Bankzugang durch die Bank neue Konten hinzugefügt, synchronisieren Sie diesen Bankzugang im Banking-Client, um die Information über die neuen Konten an den Banking-Client zu übertragen.

![](_page_19_Picture_47.jpeg)

# **3.3 Erläuterung der Symbole im Banking-Client**

Wenn im Immoware24-Banking-Client Zahlungsaufträge angelegt werden, erhalten diese Aufträge auf der Registerkarte "Aufträge" unterschiedliche Auftragssymbole.

Die folgende Tabelle zeigt Ihnen, welche Bedeutung die einzelnen Symbole haben:

![](_page_19_Picture_48.jpeg)

![](_page_20_Picture_14.jpeg)

![](_page_20_Picture_15.jpeg)

![](_page_21_Picture_1.jpeg)

Immoware24 GmbH Magdeburger Straße 51 06112 Halle

- $\%$  +49 345 / 44 53 98 30
- 耳 +49 345 / 55 87 26 56

 $□$  info[@immoware24.de](mailto:support@immoware24.de)

**Www.immoware24.de**